*https://wiki.teltonika-networks.com/view/Connecting\_two\_same\_subnet\_office\_networks\_using\_Open VPN\_bridge\_(TAP)\_on\_RUT9xx*

# **Connecting two same subnet office networks using OpenVPN bridge (TAP) on RUT9xx**

#### $\Box$ **Contents** • [1](#page--1-0) [Configuration overview and prerequisites](#page--1-0) • [2](#page--1-0) [Configuring HQ office router](#page--1-0) - [2.1](#page--1-0) [OpenVPN](#page--1-0) **2.1.1 [Generating Static key](#page--1-0)**  $\sqrt{2.1.2}$  [Extracting the key](#page--1-0)  $\overline{\cdot 2.1.2.1 \text{ Linux}}$  $\overline{\cdot 2.1.2.1 \text{ Linux}}$  $\overline{\cdot 2.1.2.1 \text{ Linux}}$  $\overline{\cdot 2.1.2.1 \text{ Linux}}$  $\overline{\cdot 2.1.2.1 \text{ Linux}}$  $\cdot$  [2.1.2.2](#page--1-0) [Windows](#page--1-0) ■ [2.1.3](#page--1-0) [Configuring OpenVPN server](#page--1-0) • [3](#page--1-0) [Configuring remote office router](#page--1-0) - [3.1](#page--1-0) [LAN](#page--1-0) - [3.2](#page--1-0) [OpenVPN](#page--1-0) **3.2.1 [Configuring OpenVPN client](#page--1-0)** • [4](#page--1-0) [Results](#page--1-0)

 $\pmb{\times}$ 

## **Configuration overview and prerequisites**

#### **Prerequisites**:

- Two RUTxxx routers
- A Public Static or Public Dynamic IP addresses
- An end device to configure the router (PC, Laptop, Tablet, Smartphone)

The topology above depicts the OpenVPN scheme. The router with the Public IP address (**RUT**) acts as the **OpenVPN server** and other **RUT** acts as **client**. OpenVPN connects the networks of **HQ Office** and **Remote Office**.

When the scheme is realized, remote office workers will be able to reach HQ's internal network with all internal systems, allowing working from remote office to be possible. All remote office's WAN and LAN traffic is going to travel through VPN tunnel.

### **Configuring HQ office router**

### **OpenVPN**

#### **Generating Static key**

Login to the router's WebUI, navigate to the **Services → CLI** page and do the following:  $\pmb{\times}$ 1. Enter username *root* . 2. Write the **Password** of your router.

Write the following commands to create OpenVPN **Static key**, which will be used for authentication: 1) cd /etc/easy-rsa 2) openvpn --genkey --secret static.key

#### **Extracting the key**

#### **Linux**

If you are using a Linux-based OS, extracting files from the router is simple. Just go to the directory on your PC where you want to relocate the files, right click anywhere and choose the **Open in Terminal** option. In the Terminal command line use the **Secure Copy** (**scp**) command to copy the files from the router. The full command should look something like this:

\$ scp root@192.168.1.1:/etc/easy-rsa/static.key ./

The **root@192.168.1.1:/etc/easy-rsa/static.key** specifies the path to where the Static key is located (replace the IP address with your router's LAN IP); the **./** denotes that you want to copy the contents to the directory you are in at the moment.

**Windows**

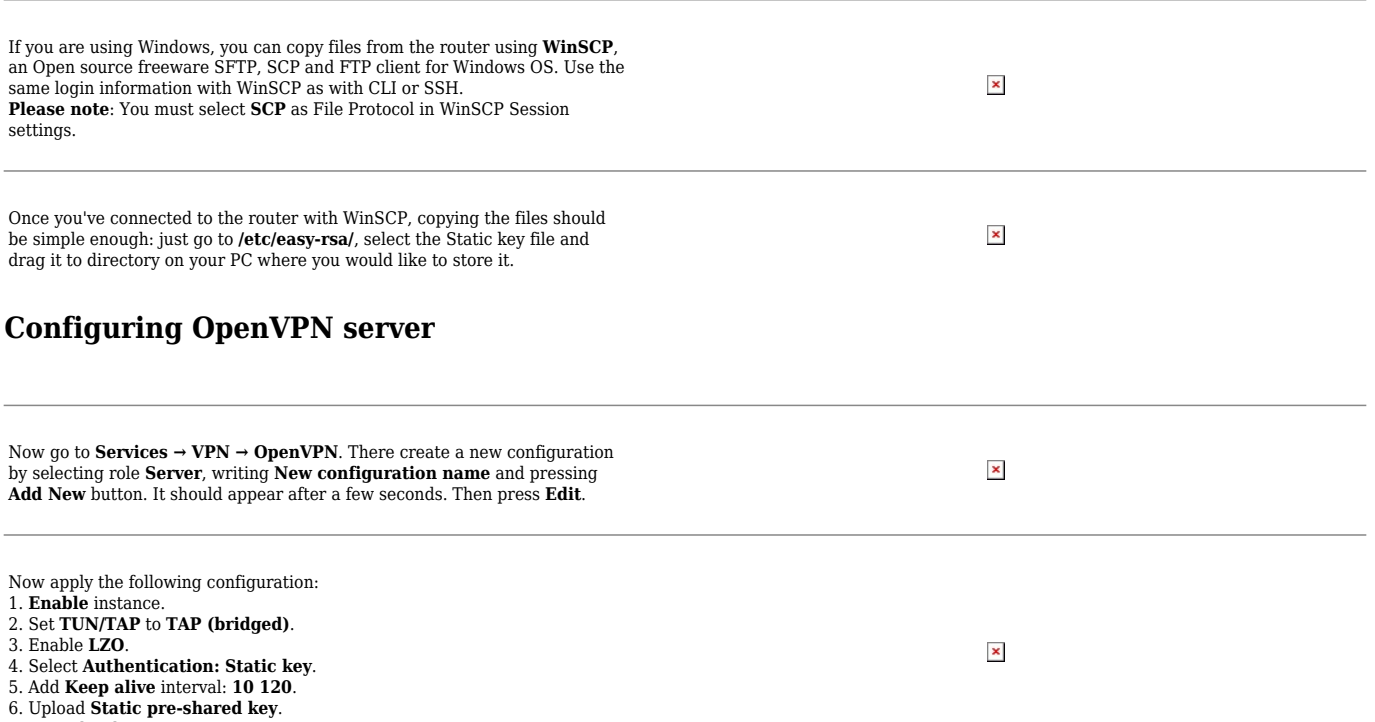

7. **Save** the changes.

### **Configuring remote office router**

Before you start configuring the remote office router, set a static IP address on the device you are configuring the router with (e.g. 192.168.1.10). You can find instructions on how to do that here:

#### [Ubuntu](http://wiki.teltonika-networks.com/view/Setting_up_a_Static_IP_address_on_a_Ubuntu_16.04_PC)

[Windows](http://wiki.teltonika-networks.com/view/Setting_up_a_Static_IP_address_on_a_Windows_10_PC)

**Note: make sure to switch back to automatic DNS and IP address obtaining when you are**

### **done configuring the router.**

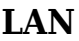

Go to **Network → LAN** and apply the following steps: 1. Change your **LAN IP address** to: **192.168.1.2** 2. Disable **DHCP**. 3. **Save** the changes.

**OpenVPN**

#### **Configuring OpenVPN client**

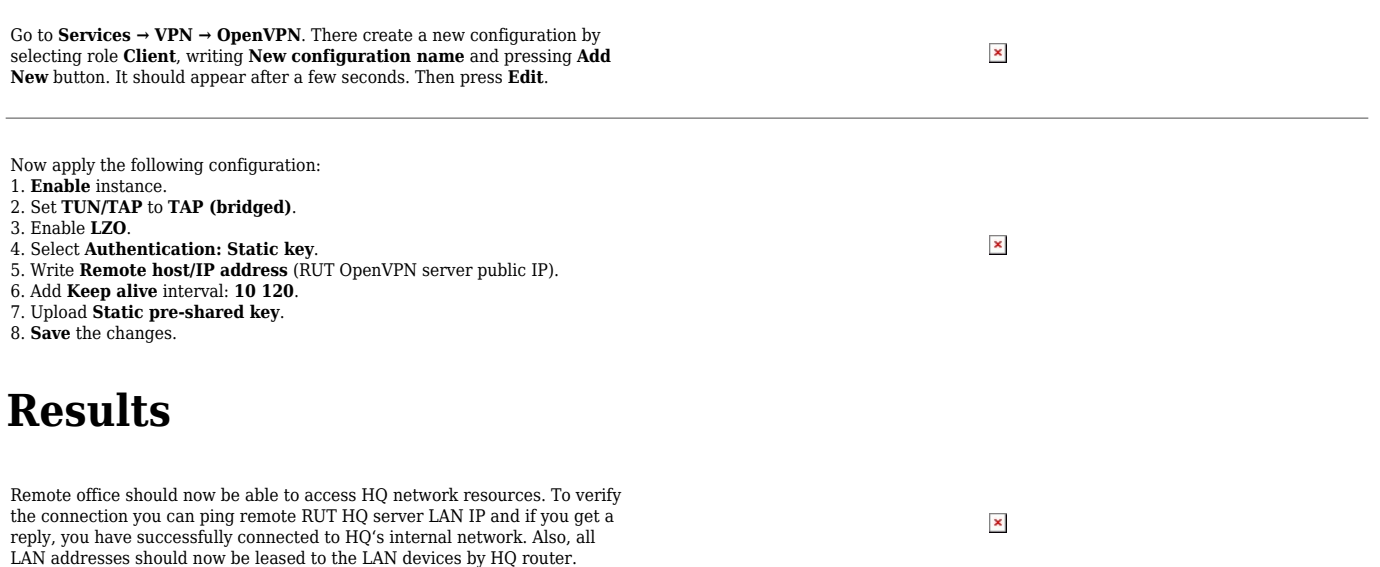

 $\pmb{\times}$